## Practice Authorization Requests

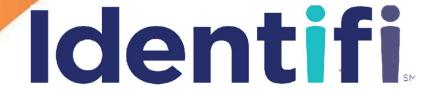

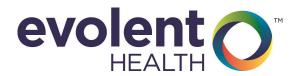

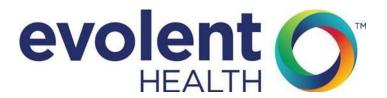

Confidential Property of Evolent Health.

For Use By Authorized Parties Only.

Copyright © 2017 Evolent Health. All Rights Reserved.

Contact pophealthtraining@evolenthealth.com for further information about this document.

No protected health information was used in the making of this content or is represented herein. Any similarity to actual people or events is completely coincidental.

#### TABLE OF CONTENTS

| JOB AIDS                                              | PAGE  |
|-------------------------------------------------------|-------|
| Sign-In                                               | 2-3   |
| Add Request (from Authorization Requests homepage)    | 2     |
| PROCESS                                               | PAGE  |
| Overview (Add Request - Complete 3 Step Process)      | 2     |
| Add Request - Step 1 - Enter Request Details          | 3-5   |
| Add Request - Step 2 - Add Review(s)                  | 6-7   |
| Add Request - Step 3 - Enter Supporting Documentation | 8-10  |
| Draft Authorization Request                           | 11-12 |
| AFTER REQUEST CREATION                                |       |
| Search for Authorization Requests                     | 2-3   |
| View Specific Authorization Request                   | 3     |
| Edit Authorization Request                            | 4     |
| Edit Review                                           | 4     |
| Add Additional Reviews                                | 5     |
| Add Care Note                                         | 5     |
| Add Communication (Upload Received Document)          | 6     |
| REFERENCES                                            |       |
| Inpatient Request Build Reference                     | А     |
| Print Details Page Summary                            | В     |

## Job Aids

## Identifi

Practice

**Authorization** 

Requests

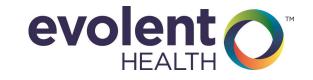

#### Single Sign On (SSO)

- 1. Sign-in to Identifi Practice directly via Prior Auth (Identifi) SSO link
- 2. From the menu bar in the Provider Portal, Select the Authorizations dropdown
- 3. Select from the dropdown list: Submit Authorization to launch to your Prior Authorizations landing page

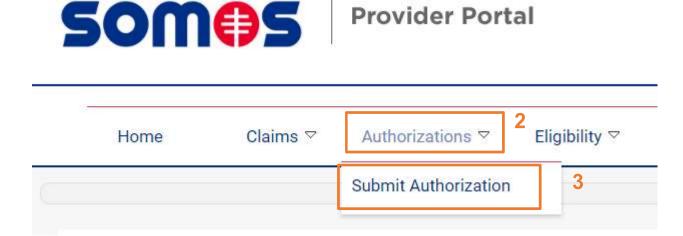

**Provider Portal** 

4. From the landing page authorization requests can be created, edited, or reviewed

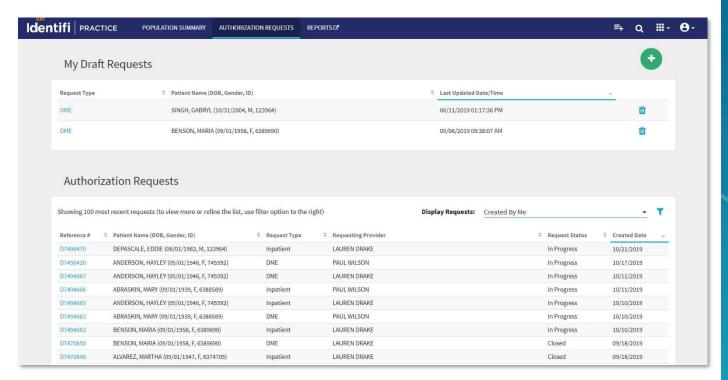

Job Aid 2

#### Providers and Practice Staff will still be able to enter Authorization Requests by phone or fax.

#### Add Request (from Authorization Requests homepage)

- 1. Select AUTHORIZATION REQUESTS from navigation bar
- Click the green button
- 3. Select ADD AUTHORIZATION REQUEST 
  in the dropdown

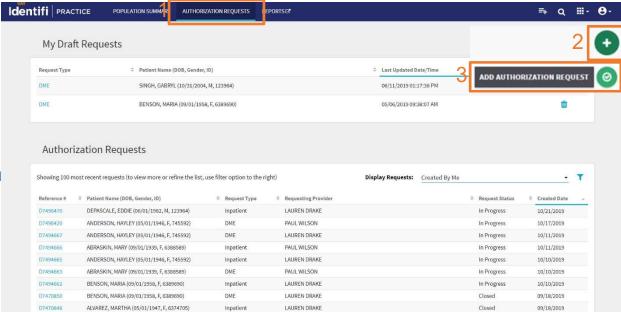

- 4. Search for a Patient using First Name, Last Name and Date of Birth (Preferred search method)
  - or **Search** members by Member ID; if unable to find exact match for Member ID, attempt **adding "001**" to the end of the member's ID number and search again
- 5. Click Search
- 6. Locate the correct member from the list of matches. Click to open the member's record.
- 7. Click Add dropdown and select Request type

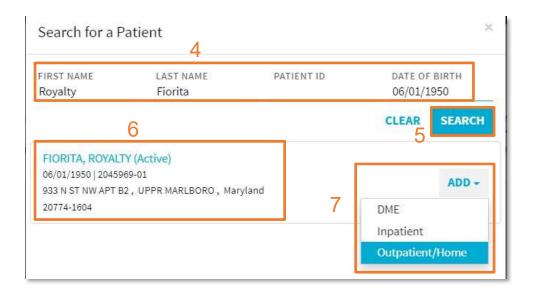

Job Aid 3

### Process

## Identifi

**Practice** 

**Authorization** 

Requests

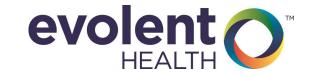

#### **Complete the 3-Step Process**

Complete the **Add Request** process by selecting the appropriate choice from the dropdown list. Enter information for each required field (marked with an \*). In this guide, an explanation is included for fields requiring such; many fields are self-evident. This process is the same as the referral submission process.

An indicator at the top of each step orients you to the step you are on in the entry process.

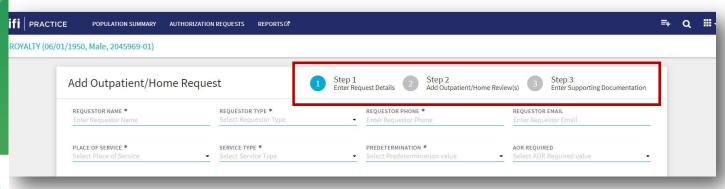

#### **Process**

2

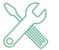

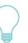

To gain efficiency, use the Type-Ahead feature when comfortable with dropdown choices for each field. (Reference B)

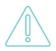

Once you select the request type - DME, Inpatient, or Outpatient/Home, and begin building the Request, you may not change to a different request type. You must cancel the build and begin again by selecting the intended request type.

#### Step 1: Enter Request Details (Cont)

A. The "Requestor Type" field.

You may wait until you have entered the "Requesting Provider" in the "Providers" section. If the provider shows as In-Network or is on contract to provide service, select "Contracted Provider". If the Provider shows as Out-of-Network, select "Non-Contracted Provider".

- B. For Inpatient Requests, use **Reference A** (**Inpatient Build Request Reference**) to guide some of your selections for "**Admit Type**".
- C. "Pre-Determination", in Identifi™, is whether the service requested is to occur in the future.
  - For Pre-Certification or Prior Authorization (service in the future), select Yes.
  - For service now (Concurrent) or in the past (Retro), select No.

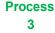

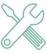

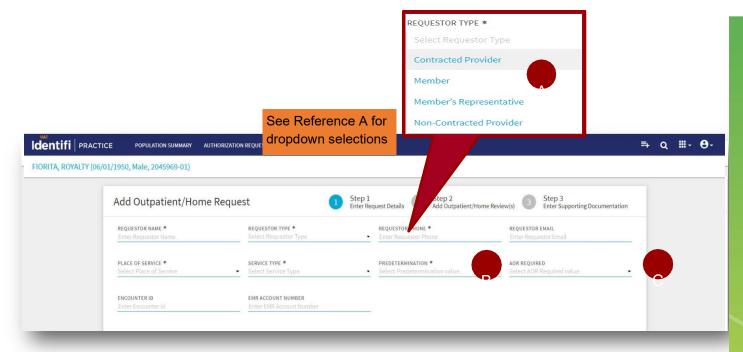

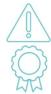

A request for authorization of SNF admission when the member is in the hospital should be classified as urgent concurrent review (i.e. Review Priority is Urgent and Pre-Determination = Yes)

A parent is considered a member representative for a minor child. This does <u>not</u> require legal documentation to be on record.

Process

#### Step 1: Enter Request Details (Cont)

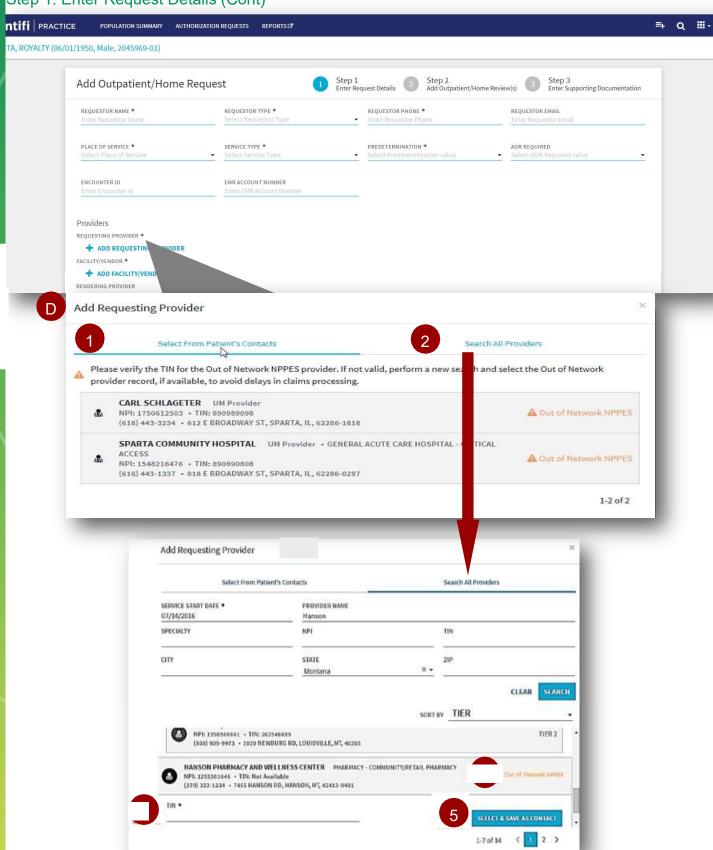

#### Step 1: Enter Request Details (cont'd)

- D. Select or search for Providers (see previous page). "Requesting Provider" may be any type of service provider including a facility, DME vendor, physician, dentist, etc. The "Requesting Provider" and the "Facility" or "Vendor" may be the same.
  - 1. Providers, facilities, and vendors already associated with the member through a previous UM request are retained in a list called "Patient's Contacts". These may easily be selected again when needed.
  - You may also "Search All Providers" to find a provider. The NPI is the single best search parameter.
    You are searching the National Data Warehouse of all providers, facilities, and vendors who have an
    NPI number. There are often multiple results under the same name. Be careful to select the one with
    the correct NPI and address.
  - 3. The list of matched providers is sorted into 3 categories in order of preference: **In Network** first, then **Out of Network** (these include the **Tax ID Number**), then **Out of Network NPPES** (No TIN included)
  - Selecting an Out of Network NPPES provider from the matches requires you to obtain and enter the Tax ID Number (TIN) to proceed.
  - 5. Any provider "Selected & Saved as Contact" during the search will be available in Patient's Contacts (No. 1) for selection in the future.
- E. Enter "Third Party Liability" information if known (see below). The Claims Department will follow up as needed. This information may be added at any time by editing the Request.
- F. Enter diagnoses.
  - 1. Begin typing either the **diagnosis** (**ICD 9 or 10**) **code** or **diagnosis**. Select the diagnosis from the list of corresponding matches.
  - 2. Use the "Add Diagnosis" option if multiple diagnoses are provided.
  - 3. The button that indicates **Primary Diagnosis** may be moved to any one of multiple diagnoses entered.

If the diagnosis (code) provided is not effective (i.e. outside the DOS), follow your standard procedure.

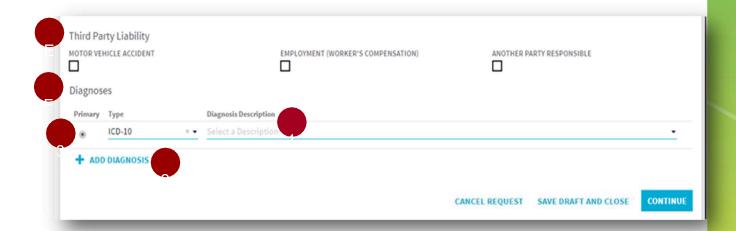

To gain efficiency once comfortable with the dropdown menus, use the Type-Ahead feature.

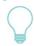

Process 5

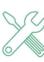

#### Step 2: Add Review(s)

Reviews appear below the Request and contain details of what is being requested (ie. CPTcode, length of stay, frequency, bed type, etc.). There may be multiple Reviews for Request.

Step 2: Add the Review(s) (See next page.)

- A. The "Source" of the Request is always Web.
- **B.** "Review Type" is always "Initial" when entering a new Request.
- **C.** "Review Priority" is a "Right Time" field. The entry goes into the formula that calculates the time allotted for the utilization management process.

#### Select Routine when:

- 1. Service has started in the past and will continue into the future (-- regardless of how soon the next date of service is).
- 2. Service is taking place totally in the future.

#### Select **Urgent** when:

1. If a physician, member, or member rep. indicates urgent then enter it as such. When a provider uses terminology including but not limited to "Expedite(d), Rush, Today, ASAP, Urgent, Immediate, or Fast" –any language that would indicate that haste in needed in the review process. The member's life or limb is in jeopardy if we do not complete review within next 72 hours.

Select **Retro** when the service was completed entirely in the past.

- **D.** The "Receipt of Complete Clinical Review" is the "trump-card" of the "Right Time" fields. NCQA regulations require completion of the UM process within a specified amount of time after receipt of sufficient clinical information to make the medical necessity determination.
- **E.** Add "Procedure Description" by entering the CPT code or name of the service being requested. For example, typically, "office visit" is frequently used. The UM team will review and approve and the choice of CPT code can be flexible.
- F. Define the parameters of the request by utilizing the dropdowns: "Requested Amount", "For Requested Type", "Frequency", "To Start On " and "Duration".

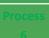

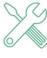

#### Step 2: Add Review(s) (Cont.)

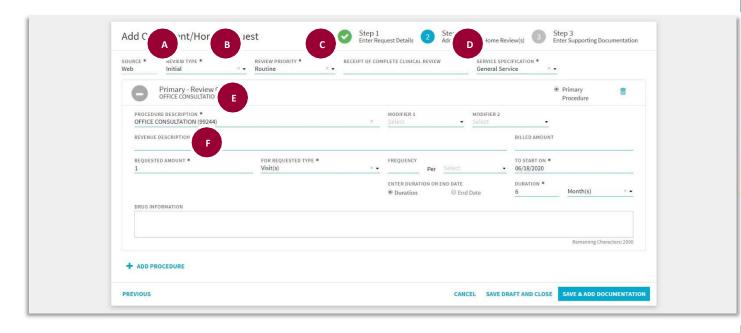

Process

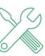

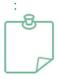

Dept. Standard Procedure for completing the "Review Received Date/Time" field.

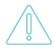

A request for authorization of SNF admission when the member is in the hospital should be classified as urgent concurrent review (i.e. Review Priority is Urgent: Pre-Determination = No)

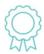

#### **Review Priority "Urgent"**

Select "Urgent" from the Review Priority dropdown menu when a caller or fax uses terminology including but not limited to "Expedite(d), Rush, Today, ASAP, Urgent, Immediate, or Fast" --any language that would indicate that haste is

(Continued next page)

#### Step 3: Enter Supporting Documentation

This step documents the **Enter Supporting Documentation** section.

- A. The Add Care Note is optional
- B. The **Upload Received Document** entry is optional

(\*If you have clinical information we highly recommend you include it to expedite the UM process)

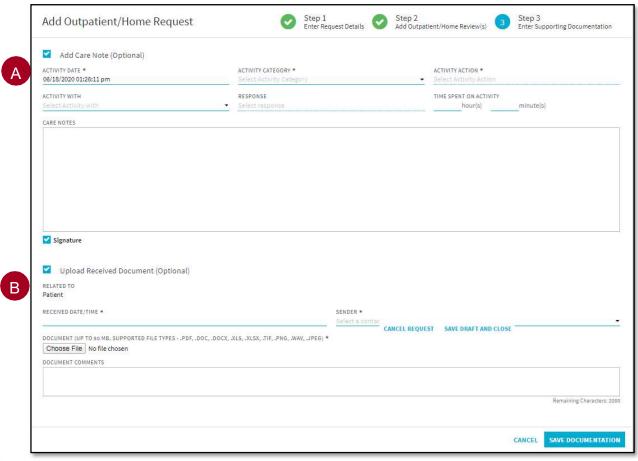

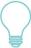

Use a standardized and safe naming convention for documents saved electronically on a computer for upload into Identifi. Verify correct member by using three identifier before saving. Once uploaded, a document entered in error may <u>not</u> be voided.

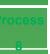

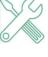

#### Step 3: Enter Supporting Documentation

#### Add Care Note

A Care Note documents clinical or utilization management provided with or on behalf of the member. A Care Note may be added to a Request or Review at any time...even after the Request is Closed. A Care Note appears in the "Care Notes and Communications" section of the Request or Review respectively when saved.

#### A. Add a Care Note

- 1. Check "Add Care Note" box to open the window.
- 2. Required fields are marked with an asterisk (\*) and change depending on which **Activity Category** is selected.
- 3. Enter documentation text into the note's body, the "Care Notes:" section.
- 4. The **Signature** box is default checked automatically.
- 5. Click Save Request

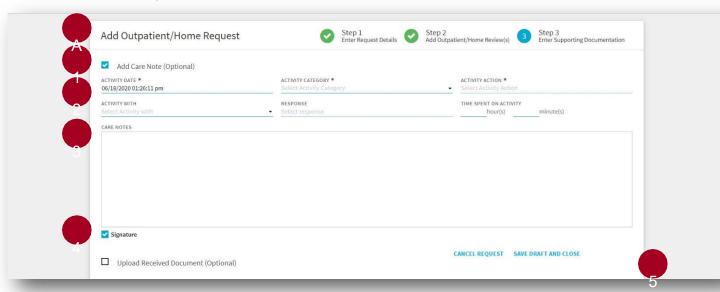

Proce

. . . . .

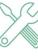

#### Step 3: Enter Supporting Documentation Upload Received Document

#### You can "Upload a Received Document" to the Review.

- B. Upload Received Document
- 1. Check the "Upload Received Document" box.
- 2. Complete the required fields (noted with an \*). Time must include exact minute of receipt.
- 3. Select the **Sender** from the dropdown list of active contacts and providers.
- 4. Browse in your computer files to the saved communication to be uploaded. Select it.
- 5. Enter **Document Comments** to describe or reference the form.
- 6. Click Save Request, if no additional information needs to be recorded.

\*The "Upload Received Document" is optional: (If you have clinical information we highly recommend you include it to expedite the UM process)

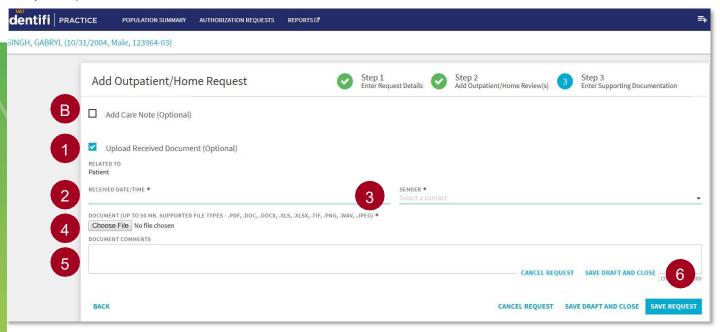

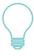

Use a standardized and safe naming convention for documents saved electronically on a computer for upload into Identifi. Verify correct member by using three identifier before saving. Once uploaded, a document entered in error may <u>not</u> be voided.

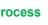

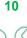

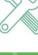

- 1. Click on the Save Draft and Close button, if all required fields are not known at the time of creation.
- \*You can save a Draft Request throughout the Authorization Request process..
- \*Please Note: Any attached documentation will not be saved upon saving the request as a draft.

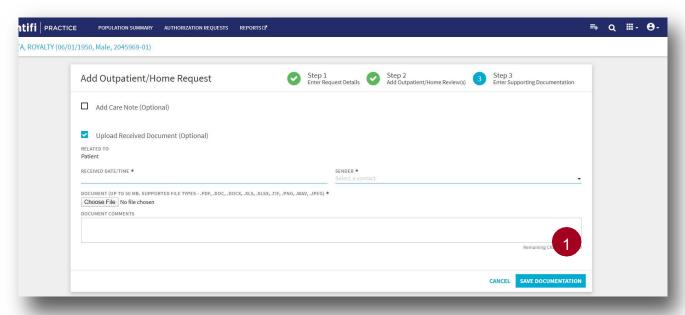

- 2. Users will land on the **Authorization Request h**omepage, described in the next section, after the draft request has been saved.
- Any draft requests will be saved with a pop up message to indicate that it has been saved as a draft:

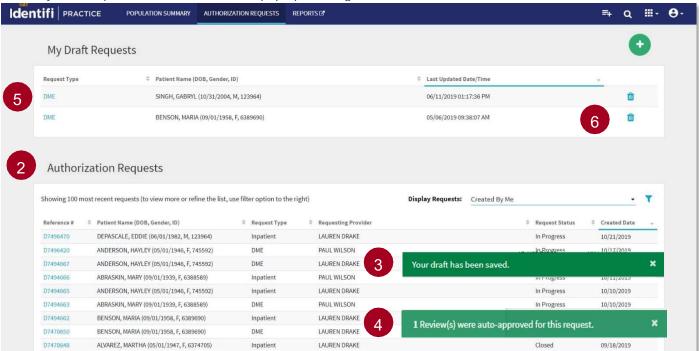

- 4. A pop up message will appear at the bottom right if the request qualifies for auto-approval.
- Click on the **Draft Request** link to view it. You will be taken to Step 1
   Enter Request
   to review all fields before completing the request.
- 6. Users can click on the trashcan 🔟 icon, If they no longer need the Draft Request and want to remove it.

\_\_11\_

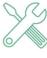

#### Draft Authorization Request (Cont.)

- 7. The following confirmation message will display:
- 8. Click Yes, Delete it to delete the Draft Request.

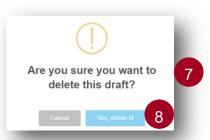

9. If there are no draft requests, then users will see the following message:

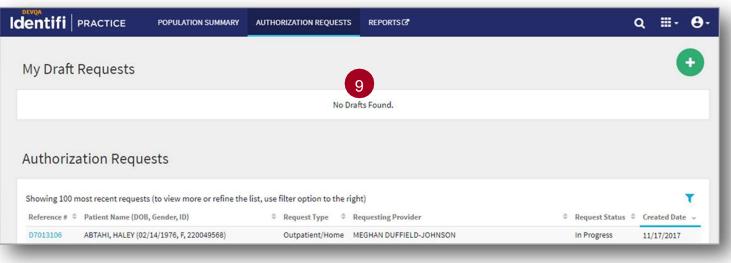

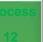

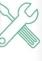

# After Request Creation

## Identifi

**Practice** 

**Authorization** 

Requests

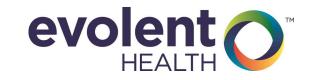

#### **Search for Authorization Request**

- 1. Go to Authorization Requests homepage
- 2. Click on the Filter Ticon

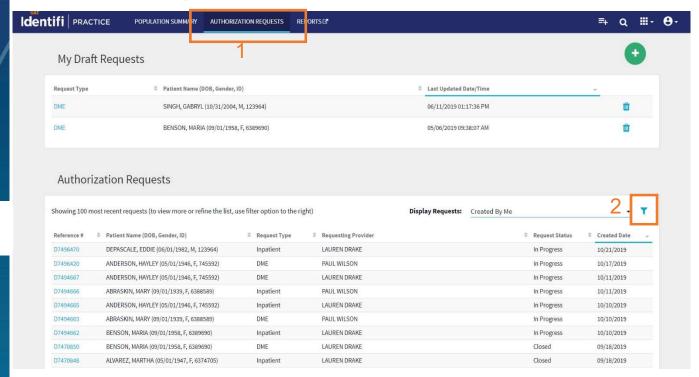

- 3. Enter Filter parameters (Ref. #, Req. Provider, Patient, etc.)
- 4. Click Search

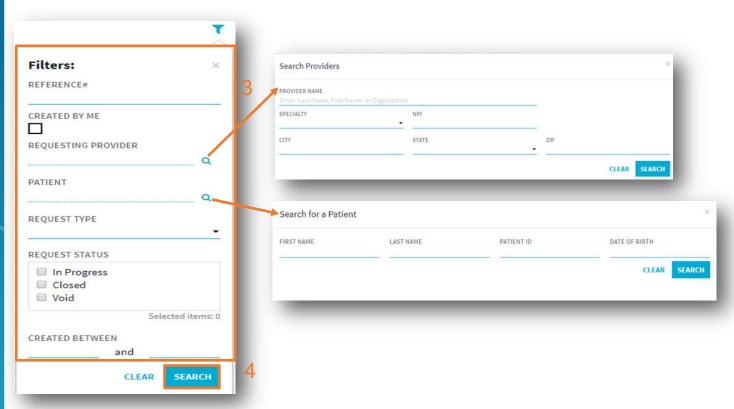

ARC

#### **Search for Authorization Request (Cont.)**

5. Authorization Request results will display

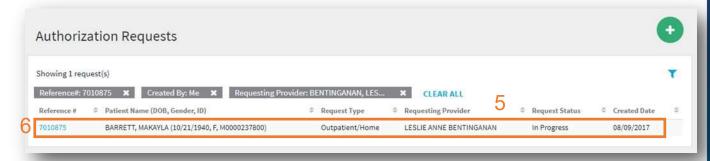

- 6. Click on the Reference # in the results to view a specific Authorization Request
- 7. The **Authorization Request** will display with the Patient's Name, DOB, Patient I.D. and Reference #.

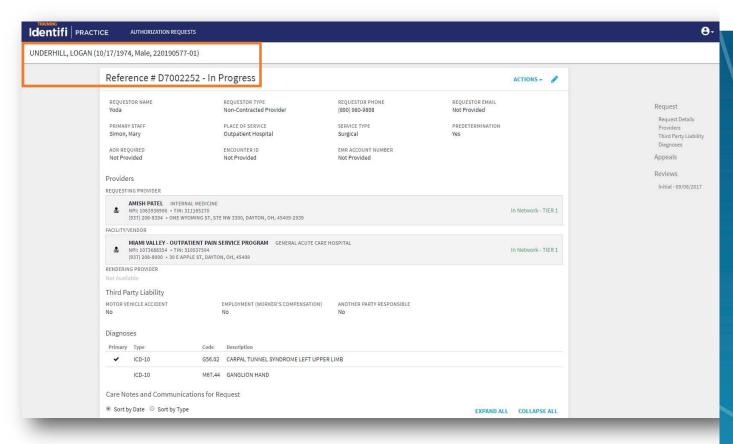

ARC

3

#### **Edit Authorization Request**

Click the pencil icon to edit a specific Authorization Request

**Note:** Predetermination field is not editable after a decision on review

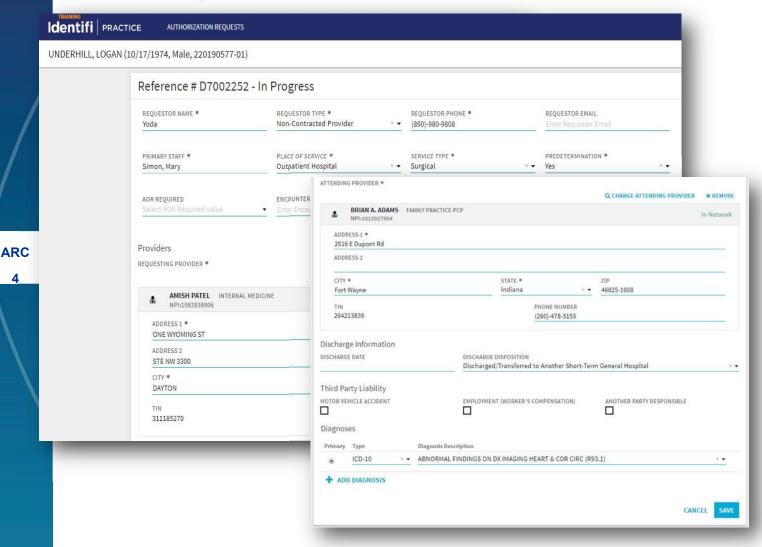

#### **Edit Review**

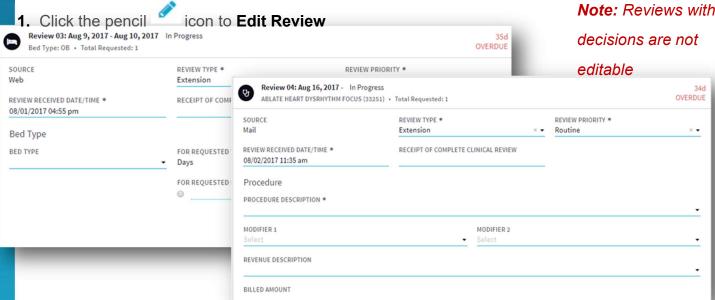

#### **Add Additional Reviews**

1. Click Add Review dropdown in Review section to add reviews

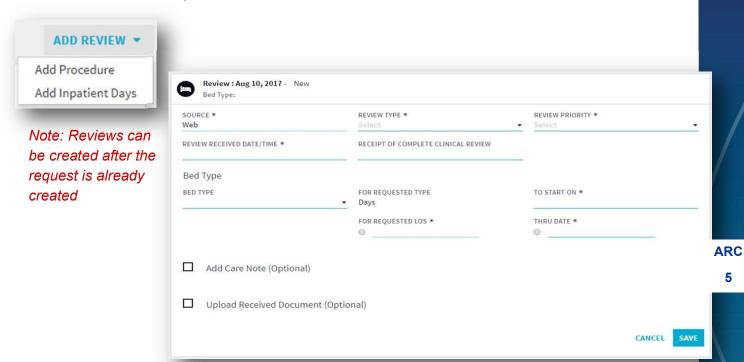

#### **Add Care Note**

1. Click Actions dropdown in specific request and select Add Care Note

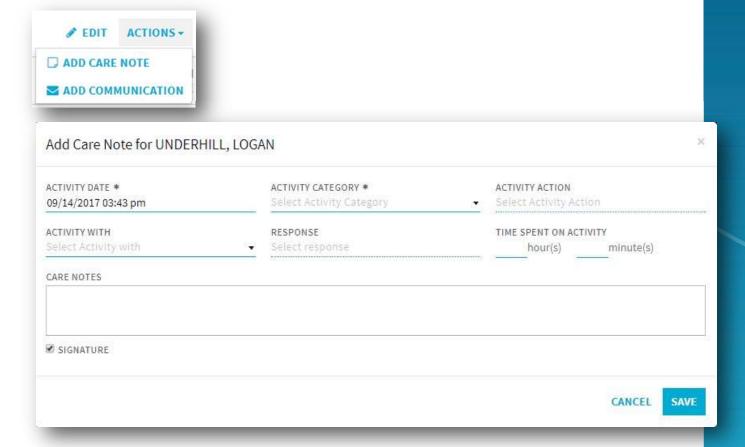

#### **Add Communication**

1. Click **Actions** dropdown in request and select **Add Communication** 

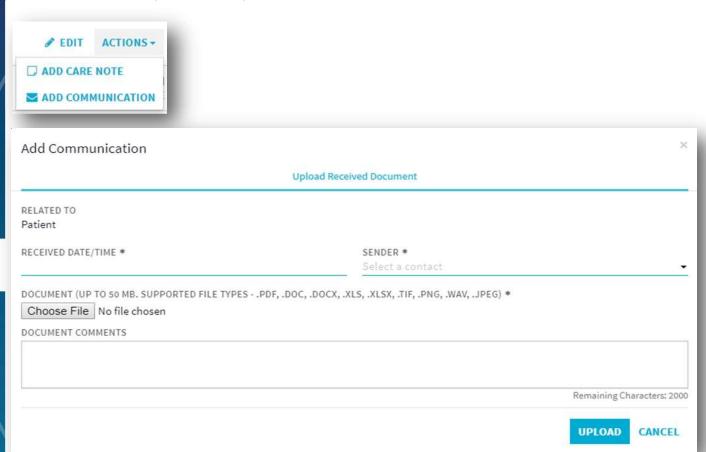

ARC 6

## Reference

## Identifi

**Practice** 

**Authorization** 

Requests

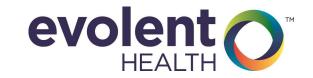

#### **REFERENCE A**

#### Inpatient Request Build Reference

| Skilled Nursing |                  |                          |
|-----------------|------------------|--------------------------|
| Step 1          | Place of Service | Skilled Nursing          |
|                 | Service Type     | Skilled Nursing Facility |
|                 | Admit Type       | Transfer-SNF             |
|                 | Pre-D            | YES                      |
| Step 2          | Review Type      | Initial                  |
|                 | Review Priority  | Urgent                   |

| Inpatient Admit Notification |                  |                    |  |
|------------------------------|------------------|--------------------|--|
| Step 1                       | Place of Service | Inpatient Hospital |  |
|                              | Service Type     | Medical Care       |  |
|                              | Admit Type       | Urgent             |  |
|                              | Pre-D            | NO                 |  |
| Step 2                       | Review Type      | Initial            |  |
|                              | Review Priority  | Urgent             |  |

| Inpatient Rehab. |                  |                    |
|------------------|------------------|--------------------|
|                  | Place of Service | Comprehensive Inpt |
|                  |                  | Rehab Facility     |
| Ctop 1           | Service Type     | Rehabilitation     |
| Step 1           |                  |                    |
|                  | Admit Type       | Transfer- Acute    |
|                  | Pre-D            | YES                |
|                  | Review Type      | Initial            |
| Step 2           | Review Priority  | Urgent             |
|                  |                  |                    |

| Inpatient Elective (Scheduled Procedure) |                  |                        |
|------------------------------------------|------------------|------------------------|
| Step 1                                   | Place of Service | Inpatient Hospital     |
|                                          | Service Type     | Medical or Surgical    |
|                                          |                  | (depending on request) |
|                                          | Admit Type       | Elective               |
|                                          | Pre-D            | YES                    |
| Step 2                                   | Review Type      | Initial                |
|                                          | Review Priority  | Urgent or Routine      |
|                                          |                  | (as requested)         |

| Long Term Acute Care (LTAC) |                  |                  |
|-----------------------------|------------------|------------------|
| Step 1                      | Place of Service | LTAC             |
|                             | Service Type     | Medical Care     |
|                             | Admit Type       | Transfer - Acute |
|                             | Pre-D            | Yes              |
| Step 2                      | Review Type      | Initial          |
|                             | Review Priority  | Urgent           |

<sup>\*</sup>Review Priority—Urgent = Expedited (current terminology)

- \* Additional Inpatient Stays—create a new review (not adding Service Extensions)
- \* PT, OT—will add a new Request

REF A

<sup>\*</sup>Review Escalation=Courtesy Expedited (current terminology)

Ref B

#### REFERENCE B

#### **Print "Request Details Page"**

1. Completion of Authorization Request, will be the "Request Details Page" (see below).

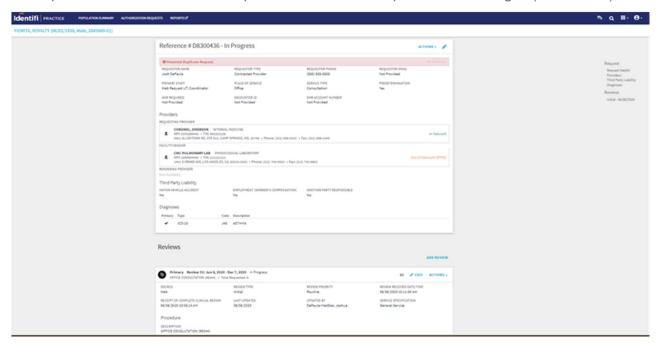

2. The print screen option does not include the member details. In order to include all details **Select All** and **Copy** to a word document.

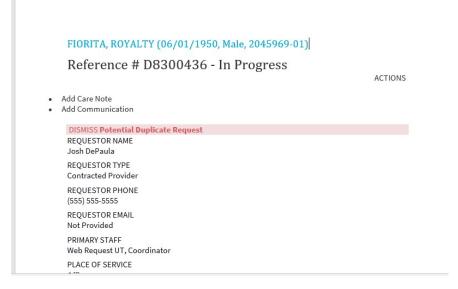

3. **Save** word document and email to the appropriate member/physician for referral.